## 工業內視鏡專用軟體

# 操作手冊 3DAssist

版本1.00

工業內視鏡配件

## 目 次

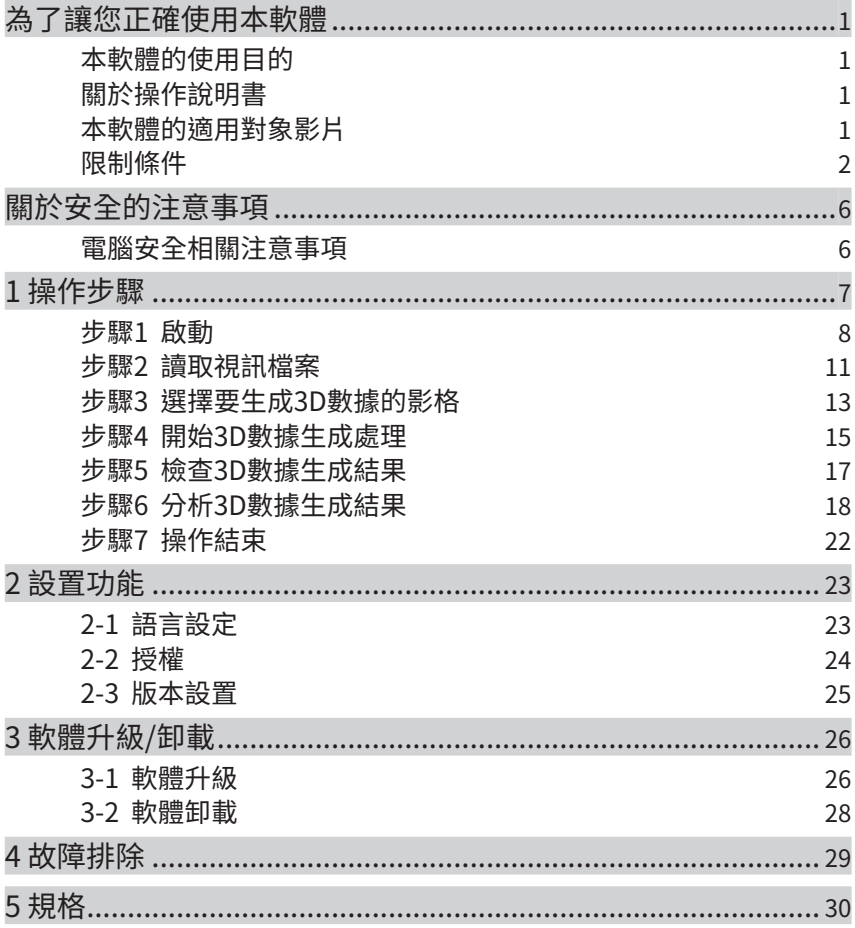

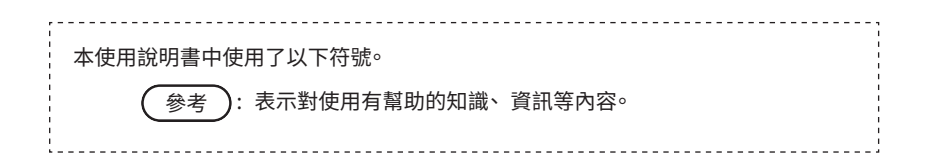

## 3DAssist

1

## <span id="page-2-0"></span>為了讓您正確使用本軟

#### 本軟體的使用目的

本軟體的用途在於, 使用本公司的工業內視鏡, 針對無法從外部直接觀察的機械、 設備、 建 築等內部拍攝影片後, 可用本軟體將拍攝的視訊檔案生成 3D 數據, 進行顯示及分析, 藉以正 確掌握故障部位及重大程度, 幫助工作人員提升檢查報告的品質。

### 關於操作說明書

使用本軟體前, 請先充分理解掌握以下說明書的內容, 並依照指示進行使用:本操作說明書、 軟體使用授權合約、 您所使用的本公司工業內視鏡操作說明書、 您所使用的電腦及 OS 的操 作說明書。

針對本操作說明書的內容如有任何不明瞭之處,請向購買的銷售商、本公司分店或營業處洽詢。

#### 本軟體的適用對象影片

本軟體適用以下工業內視鏡拍攝的影片。

- •IPLEX NX(4mm/6mm) \*6.2mm 不適用
- •IPLEX GX/GT(4mm/6mm)
- •IPLEC G Lite(4mm/6mm) \*IPLEX G Lite-W 不適用
- •IPLEX GAir(8.5mm)

為了確保本軟體的運作,視訊檔案有規格限制。 關於本軟體可支援的工業內視鏡 IPLEX、鏡頭、 光學轉接器的搭配, 請參照第 30 頁。

### <span id="page-3-0"></span>限制條件

#### 運作保證條件

#### 關於授權類型

本軟體有以下幾種類型的授權類型, 分別有其運作限制。 另外, 若是屬於 SingleEdition 及 5-Multiple Edition 這兩種授權類型, 則無法針對同樣的 IPLEX 型號, 多次發行授權。 • Single Edition

- ・ 軟體只能在 1 台 IPLEX 上進行設備認證。
- ・ 軟體無使用期間限制。
- 5-Multiple Edition
	- ・ 軟體可在 5 台 IPLEX 上進行設備認證。
	- ・ 軟體無使用期間限制。
- Time limited Edition
	- ・ 軟體只能在 1 台 IPLEX 上進行設備認證。
	- ・ 軟體僅供從授權開始日期起的 3 個月期間使用。
- Trial Edition
	- ・ 軟體只能在 1 台 IPLEX 上進行設備認證。
	- ・ 軟體僅供從授權開始日期起的 1 個月期間使用。

#### 關於設備認證

只有經本軟體認證之設備所拍攝的影片, 可使用本軟體進行影片播放及 3D 數據處理。 關 於設備的認證方法, 請參照第 8 頁。

#### 關於影片錄製的設置條件

【全機種通用條件】

在設置為放大的狀態下(非 1× 的狀態)所拍攝的影片, 無法保證軟體的正常運作。

【IPLEX NX】

以類比輸入錄製的影片, 無法保證軟體的正常運作。

【IPLEX GX/GT】

用持續拍攝錄製的影片, 無法保證軟體的正常運作。

【IPLEX GLite】

用持續拍攝錄製的影片, 無法保證軟體的正常運作。

【IPLEX GAir】

- ・ 用持續拍攝錄製的影片, 無法保證軟體的正常運作。
- ・ 影片錄製時, 若影像自動旋轉設置並非切換在「關」的狀態, 則無法保證軟體的正常運作。
- ・ 影片錄製時, 若實時失真校正並非切換在「關」的狀態, 則無法保證軟體的正常運作。

#### 經加工的視訊檔案

若曾自行對視訊檔案進行如以下示例的加工, 則無法保證軟體的正常運作。

- ・ 剪裁
- ・ 標註(annotation )
- ・ 改變影格率
- ・ 編解碼變更 等

#### 影片錄製的設置條件若有變動

若有變動下列設置條件, 針對跨越變動處的影格進行 3D 數據生成處理時, 則無法保證軟 體的正常運作。

- ・ BRT
- ・ WiDER
- ・ 銳利度
- ・ 降躁
- ・ 追加影片(IPLEX GX/GT、 G Lite、 G Air)
- ・ 影像左右翻轉 / 上下翻轉 / 旋轉(IPLEX GX/GT、 G Lite、 G Air)

建議條件

建議電腦規格

關於本軟體建議使用的電腦主要條件, 請參照第 32 頁。

關於圖形資訊(標題、 LOGO、 日期時間等)的顯示功能

拍攝影片時請關閉圖形資訊顯示功能(若圖形資訊顯示功能開啟, 則 3D 數據生成範圍會 變大)。

圖形資訊在 NX 系列中是以 [ 螢幕圖像複製 ] 表示、 G 系列中則是以 [ 顯示 ] 表示。

#### 注意事項

關於拍攝設備的設置條件

依設備搭配的不同, 其照明光線量、 配光、 視角等光學條件也會變更, 可能從而導致 3D 數據品質的下降。

關於 3D 數據的形狀

- 影片拍攝時內視鏡前端與被拍攝體的位置關係或內視鏡前端的移動方式,都可能會導致 3D 數據形狀的不正確。
- ・ 也可能因影片拍攝條件的設定值(BRT、WiDER、銳利度、降躁),導致 3D 數據形狀不正確。

與影片拍攝同步拍攝的靜態影像

- ・ 與視訊檔案同步儲存的靜態影像檔案若遭到刪除或遺失, 會無法生成 3D 數據。
- ・ 與視訊檔案同步儲存的靜態影像檔案若儲存名稱與視訊檔案不一致, 則無法生成 3D 數 據。
- ・ 視訊檔案與靜態影像檔案請儲存在同一個資料夾內。若與視訊檔案儲存在不同的資料夾, 則無法生成 3D 數據。

3D 數據生成處理

可能會因視訊檔案的不同或開始影格位置的不同, 導致 3D 數據品質下降。 另外, 等待 3D 數據開始顯示的等待時間也可能會不同。

#### 關於電腦

視電腦規格的不同, 等待 3D 數據開始顯示的等待時間也可能會不同。

#### GUI 標示

狀態列會以下列方式標示設備名稱。 詳情請參照第 14 頁。

- ・ IPLEX NX: NX
- ・ IPLEX GX/GT: GX
- ・ IPLEX G Lite: GX
- ・ IPLEX GAir: GAir

## <span id="page-7-0"></span>關於安全的注意事項

### 電腦安全相關注意事項

・ 使用本軟體的電腦, 若有連結網路使用, 請進行安全設置。

請安裝防火牆或入侵檢測 / 預防系統, 採取措施防止來自外部的非法存取。 若來自外部 的非法存取導致客戶蒙受損害, 本公司概不負責, 敬請理解。

・ 檔案的處置管理, 請由客戶自行負責。

本軟體雖不處理包含個人資訊或醫療資訊的影像檔案, 經手檔案時仍請保持謹慎。

・ 請僅慎保管授權序號

請謹慎保管密鑰發行委託書上記載的授權序號。 因客戶過失而遺失時, 本公司原則上 無法再次發行該序號。

・ 安裝本軟體的電腦設置, 請客戶依照各電腦的使用手冊。

關於安裝本軟體的電腦本身所產生之設置作業或問題, 本公司不支援協助。 請確認各 電腦的使用手冊並遵照其操作內容。

・ 關於下載本軟體所需的電腦網路連接作業或問題, 本公司不支援協助

<span id="page-8-0"></span>3DAssist 1 操作步驟

請依下列步驟操作本軟體。

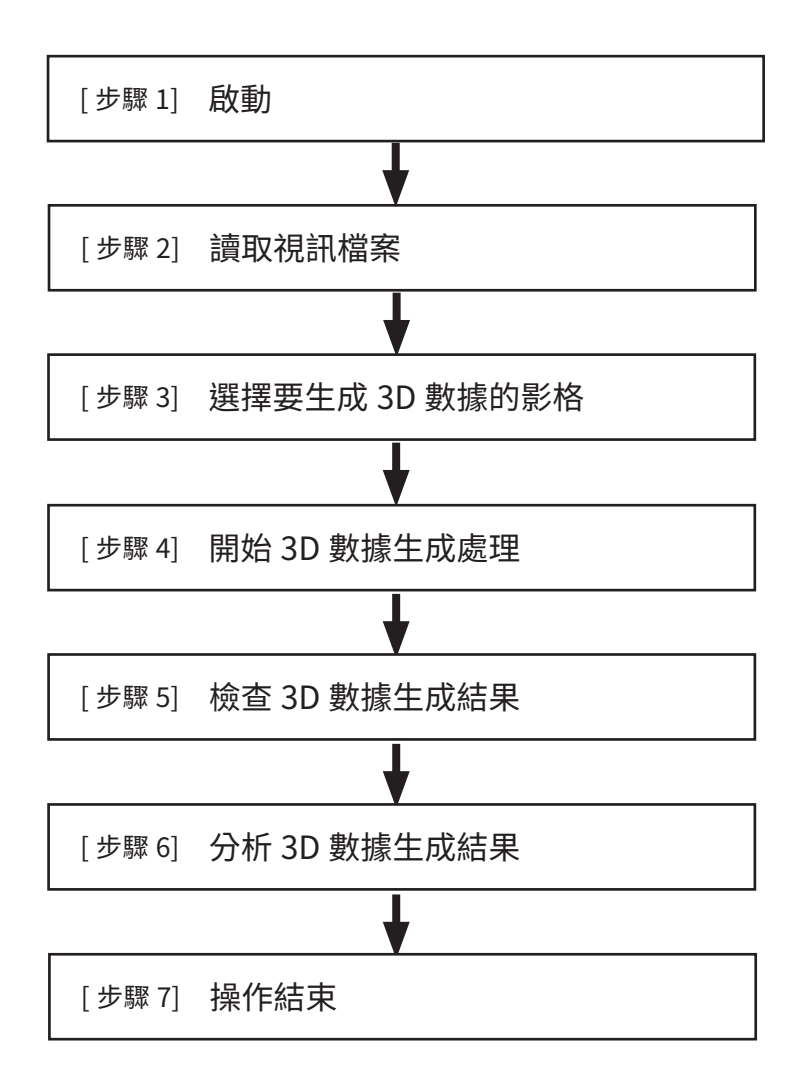

7

<span id="page-9-0"></span>步驟 1 啟動

■ 啟動本軟體

雙擊桌面上的 3DAssist 捷徑圖示, 啟動本軟體。

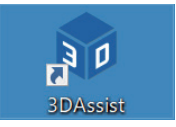

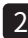

<mark>2</mark> 進行設備認證 ( 惶限弟一*火*啟動時 )

啟動軟體後會進入初始畫面(數據讀取畫面), 請點選 [ 設置 ] 按鈕。

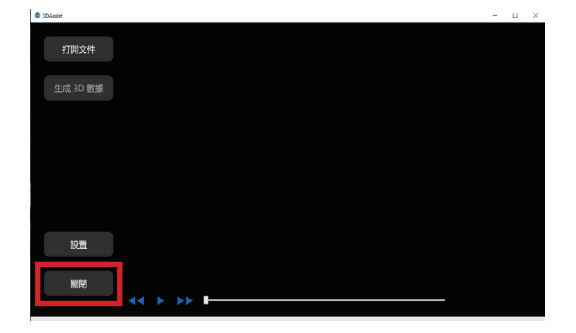

點選 [ 許可证 ] 按鈕。

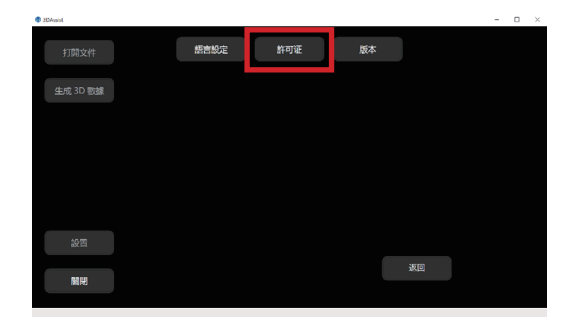

## 3DAssist

點選 [ 登記 ] 按鈕。

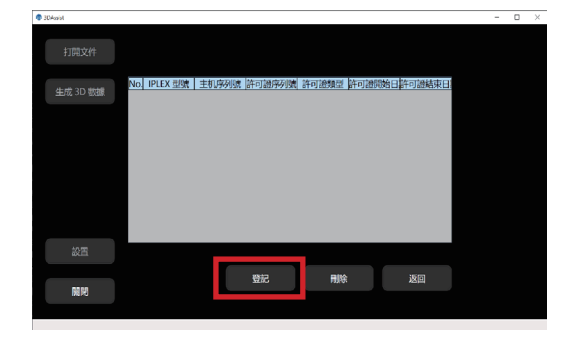

此時螢幕上會顯示下圖的畫面, 請輸入項目 1 ~ 7。(項目 1 ~ 7 的資訊皆記載於密鑰發行憑 證上)

輸入完項目 $1 \sim 7$ 後,點選 $[$ 激活 $]$ 。

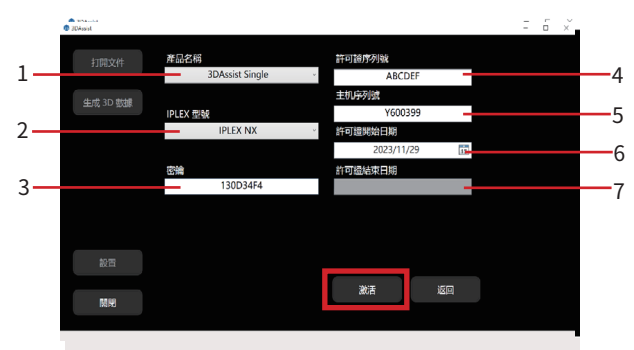

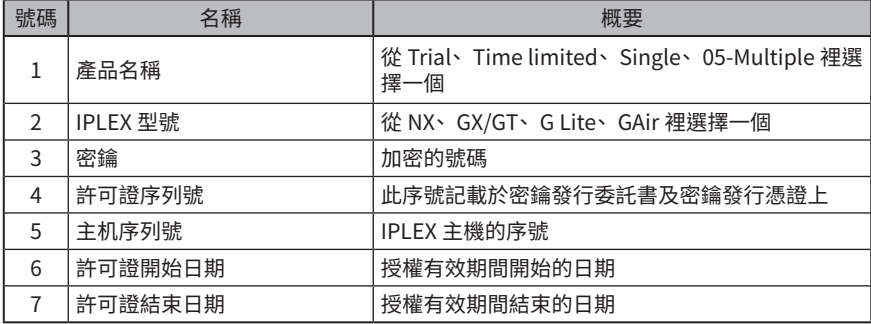

成功認證後, 設備登記資訊列表中會列出已認證的設備。

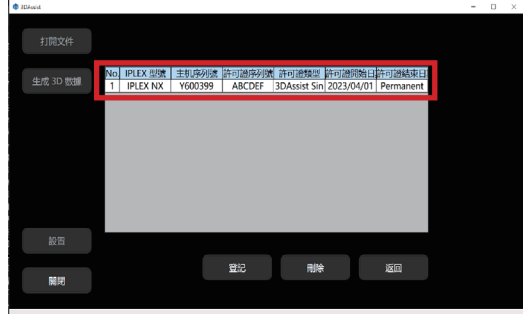

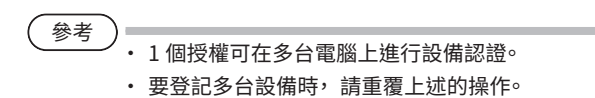

## <span id="page-12-0"></span>步驟 2 讀取視訊檔案

進行本步驟之前, 請先把要在本軟體上讀取的視訊檔案以及與該視訊檔案同步儲存的靜態影 像檔案 \* 儲存到電腦上。 (視訊檔案無法經由網路讀取)

\* 靜態影像檔案名稱必須與視訊檔案一致, 同時, 必須與視訊檔案儲存在同一個資料夾內。

#### 1 月本軟體讀取視訊檔案

啟動軟體後會進入初始畫面(數據讀取畫面)。 請依下列任一方法讀取視訊檔案。

方法 1

點選 [ 打開文件 ], 出現對話框後, 選擇 AVI 檔或 MP4 檔。

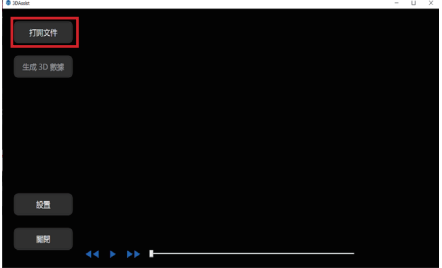

 $f{t+1}$ 

將 AVI 檔或 MP4 檔拖曳至本軟體內。

والمستعدد

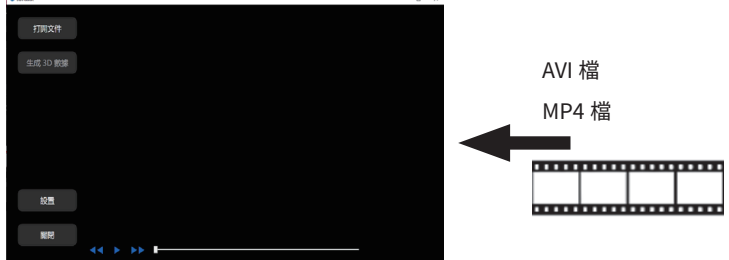

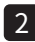

選擇有無圖形資訊。 2

讀取視訊檔案後, 畫面上會出現下圖所示的對話框, 請選擇符合的按扭。

需注意的是, 若是以 IPLEX NX 拍攝的視訊檔案, 則系統會自動判定有無圖形資訊, 因此不會 出現下圖的對話框。

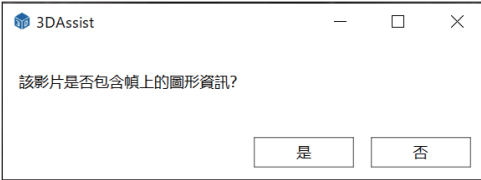

上述對話框的選擇結果及圖形資訊的有無, 可能會影響所生成的 3D 數據。 詳情請參照下列表 格【圖形資訊選擇結果一覽表】。

若使用的是 NX, 則不是在顯示中分別關閉各圖形資訊的設置, 而是要關閉螢幕圖像複製。

【圖形資訊選擇結果一覽表】

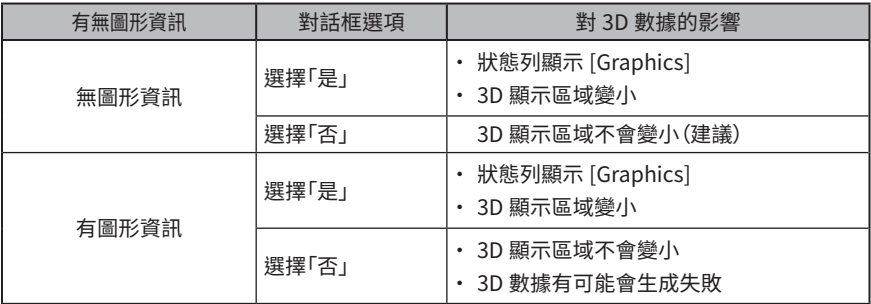

參考

所謂圖形資訊是指疊加在影像數據上、 表示標題、 LOGO、 日期、 光學轉接器類 型等的數據。

## <span id="page-14-0"></span>步驟 3 選擇要生成 3D 數據的影格

播放影片, 尋找希望生成 3D 數據的位置 1

讀取視訊檔案後, 畫面左上的標題列會顯示所讀取的視訊檔案。 點選畫面下方的「跳過」按鈕或「播放 / 暫停」按鈕來檢查影片。

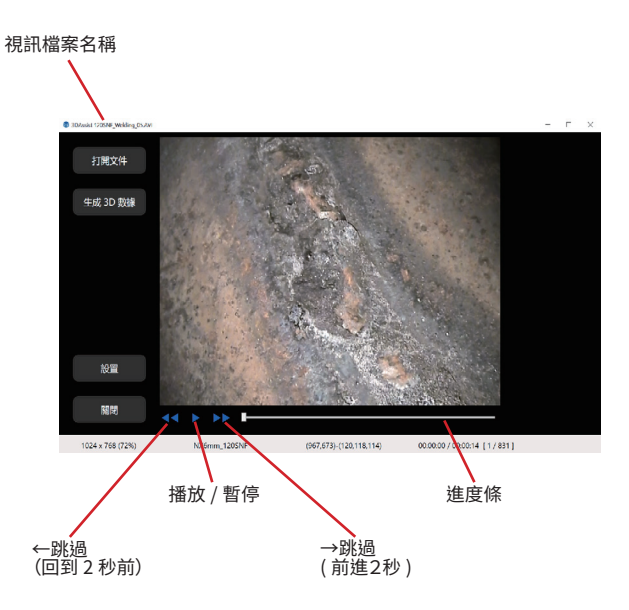

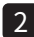

2 在想要生成 3D 數據的位直暫停影片

點選 [ 播放 / 暫停 ] 按鈕, 暫停影片。

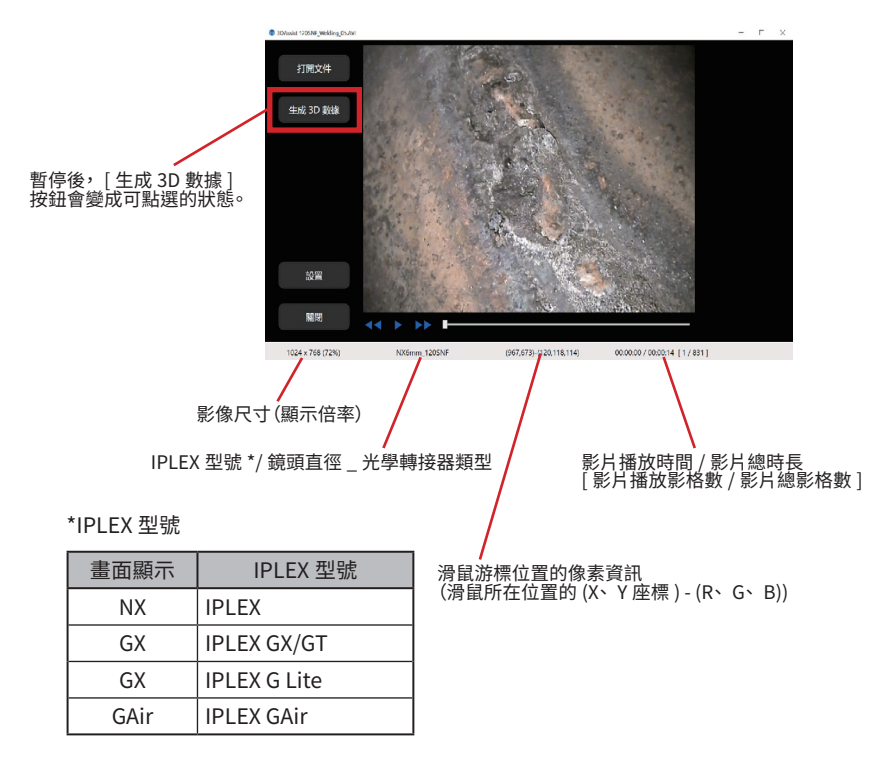

參考

在進度條上用滑鼠或鍵盤的← / →、 ↑ / ↓鍵, 逐格移動。

## 3DAssist

## <span id="page-16-0"></span>步驟 4 開始 3D 數據生成處理

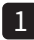

L ) 開始 3D 數據生成處埋

點選 [ 生成 3D 數據 ] 按鈕。

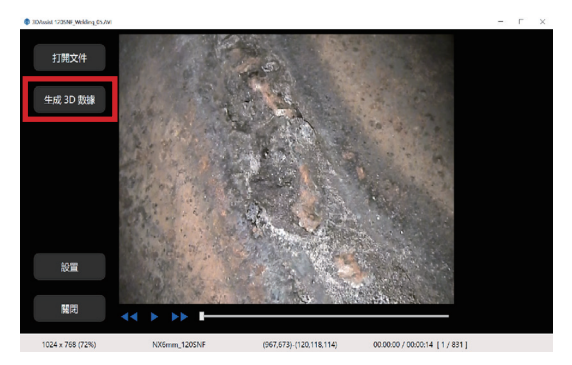

#### 2 )等待計算完成

需待機 1 分鐘左右的時間, 等待計算完成。 注意, 處理時間可能會因安裝的電腦(CPU 或記 憶體等的性能)或 3D 數據生成處理的影格位置規格而不同。

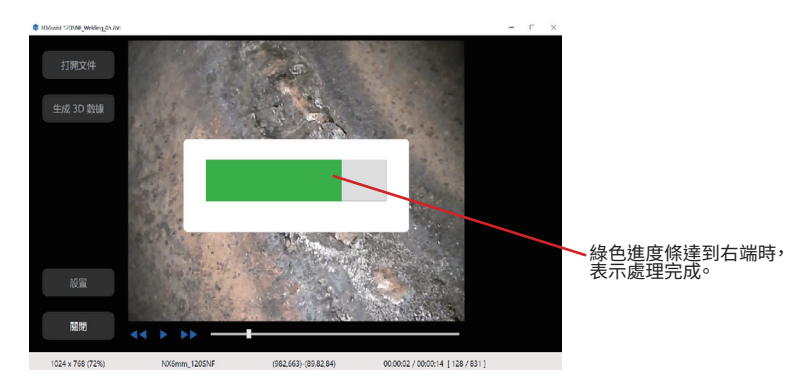

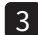

) 確認 3D 數據生成的處埋

3D 數據生成處理若成功, 則畫面上會顯示 3D 視圖。

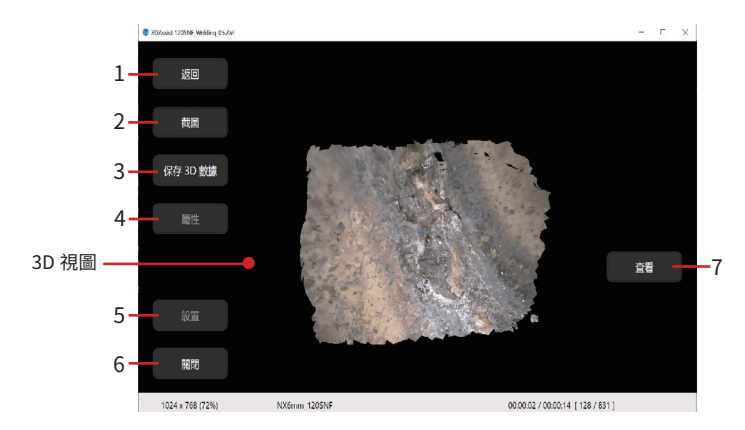

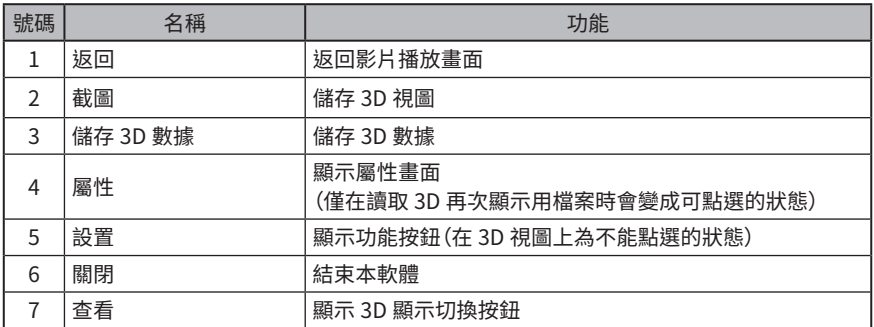

若 3D 數據生成處理失敗, 則會出現下圖的錯誤訊息。

若出現此錯誤訊息,請點選 [ 確定 ] 按鈕, 再選擇一個與之前不同的影格, 然後再一次點選 [ 生 成 3D 數據 ] 按鈕。

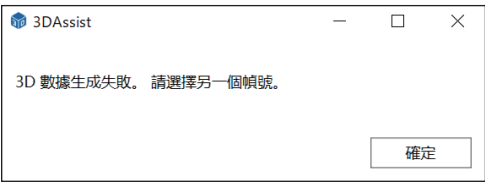

## <span id="page-18-0"></span>步驟 5 檢查 3D 數據生成結果

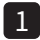

改變 3D 視圖的視角 1

在 3D 視圖上利用滑鼠拖曳操作, 即可改變視角。

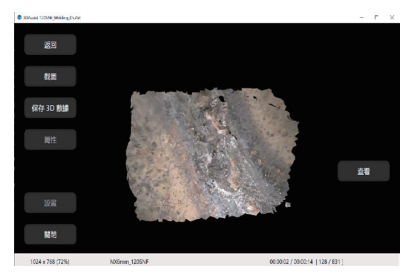

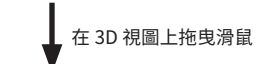

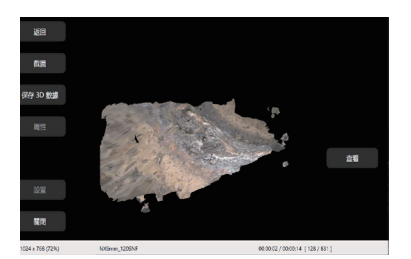

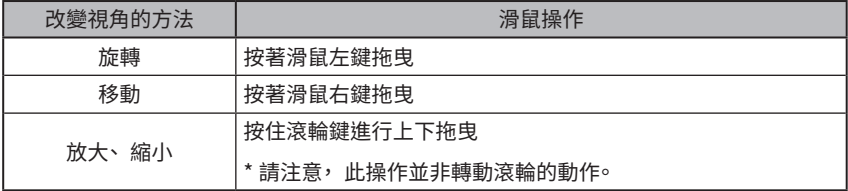

## <span id="page-19-0"></span>步驟 6 分析 3D 數據生成結果

1 切換是否顯示色彩圖(color map)

點選 [ 查看 ] 按鈕, 會出現下圖所示的 3D 視圖顯示切換選擇鈕 。

● [ 實景 ] :將 2D 影像上顯示的顏色也顯示在 3D 視圖上。

● [ 顏色 ( 範圍 )] :根據 3D 數據的遠近深度(基於與鏡頭前端的距離),顯示相對應的色彩(色 彩圖)

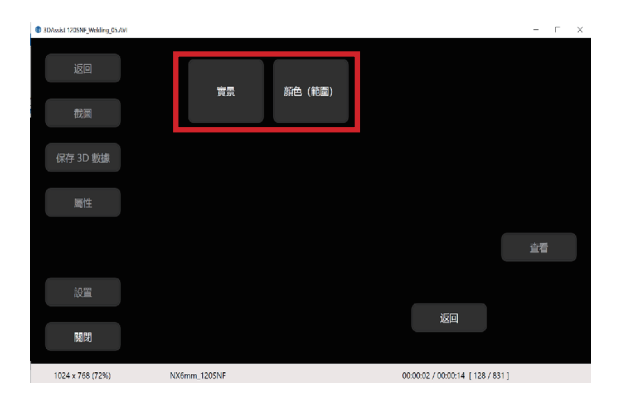

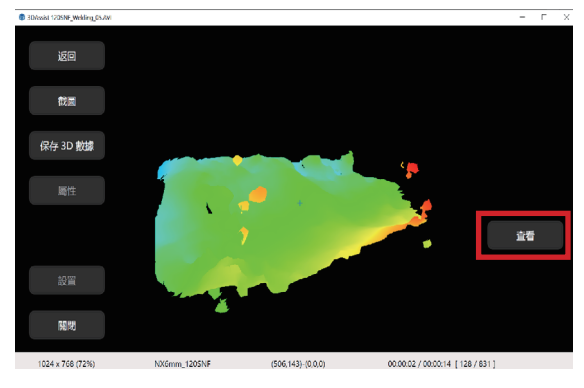

選擇 [ 顏色 ( 範圍 )] 時的顯示範例

點選畫面右下角的 [ 返回 ] 按鈕, 即可回到點選 [ 查看 ] 按鈕之前的狀態

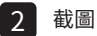

點選 [ 截圖 ] 按鈕後會跳出對話框,選擇 Jpg 格式,命名檔案名稱後儲存檔案。

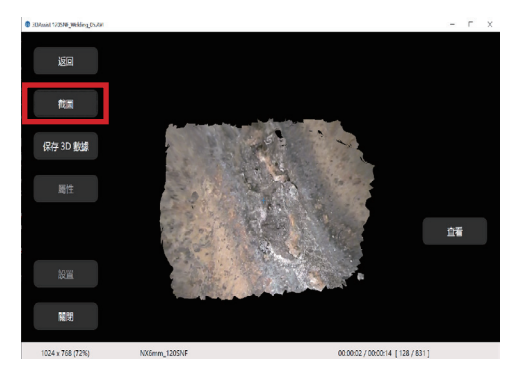

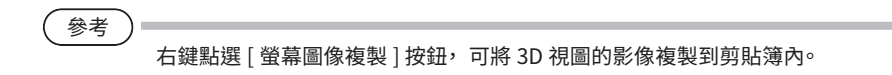

#### <mark>3</mark> 保存 3D 數據

點選 [ 保存 3D 數據 ] 按鈕後會跳出對話框, 選擇 e3m 格式, 儲存檔案。

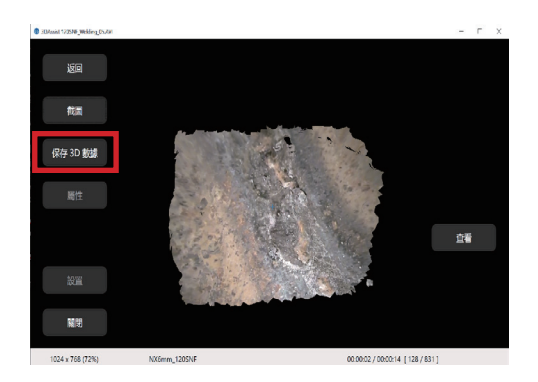

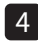

返回影片播放畫面 4

點選 [ 返回 ] 按鈕。

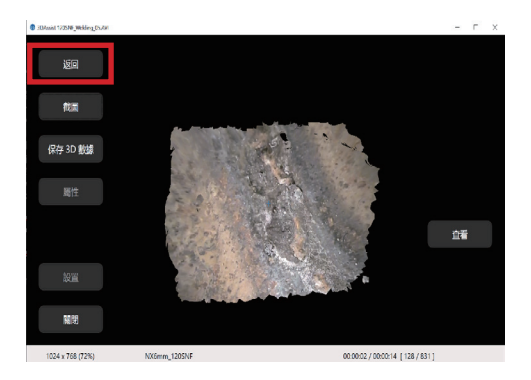

畫面上會出現下圖的訊息, 點選 [ 確定 ], 回到影片播放畫面。

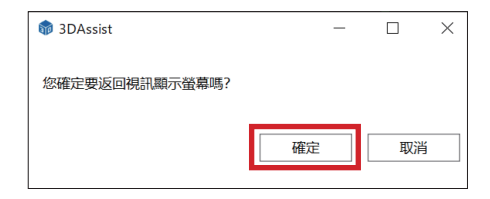

#### 再次讀取已儲存的 3D 數據 5

在點選影片播放畫面的 [ 打開文件 ] 按鈕而顯示的對話框當中, 只有在檔案種類中選擇"e3m" 之後所顯示於對話框內的檔案, 可再次以 3D 顯示。

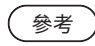

將e3m格式的檔案拖曳至3DAssist, 可再次以3D顯示。

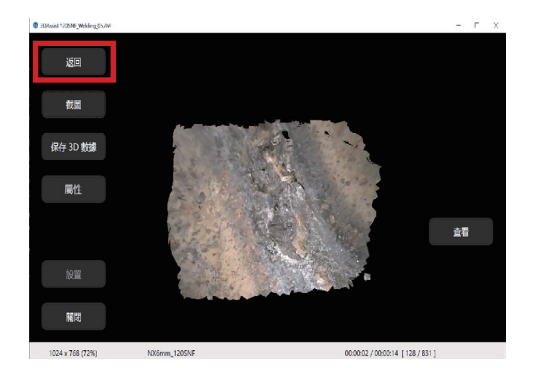

在顯示已儲存的 3D 數據之狀態下點選 [ 返回 ] 按鈕 , 可返回影片播放畫面。

參考

在讀取 3D 再次顯示用檔案時, 畫面左側的屬性按鈕會變成可點選的狀態。

<span id="page-23-0"></span>步驟 7 操作結束

要結束使用本軟體時,應點選畫面左下角的 [ 關閉 ] 按鈕或點選畫面右上的 $\overline{\phantom{a}}\times\overline{\phantom{a}}$ 。

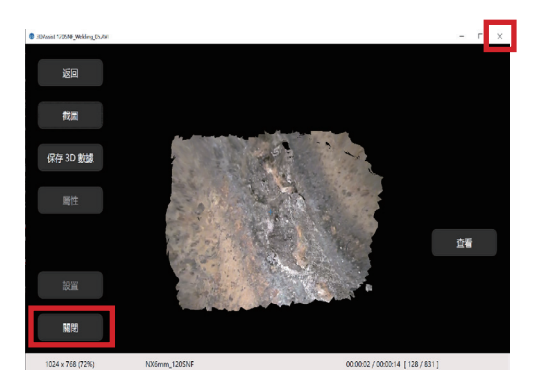

畫面上會出現下圖所示的訊息, 點選 [ 確定 ] 後將會結束本軟體。

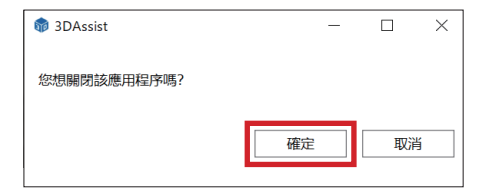

# <span id="page-24-0"></span>2 設置功能<br>2 設置功能

本軟體中點選 [ 設置 ] 按鈕後, 會出現下圖所示的功能按鈕。

- [ 語言設定 ] 切換按鈕標籤、 訊息文字等的顯示語言
- [許可证 ] 設置、 或認證設備資訊 (參照第 8 頁)
- [登記] 顯示本軟體的版本資訊等

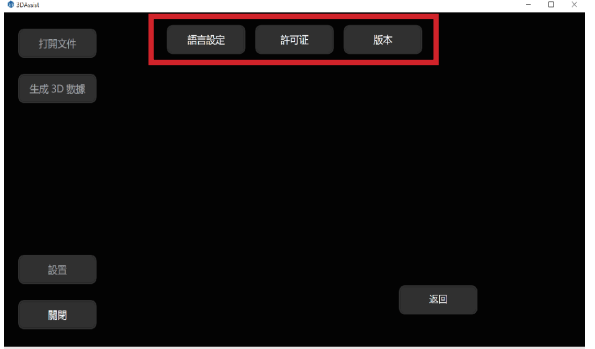

## 2-1 語言設定

點選 [ 語言設定 ] 按鈕後, 會出現下圖所示的語言選擇按鈕。

按照您希望使用的語言, 點選該語言的選擇按鈕。

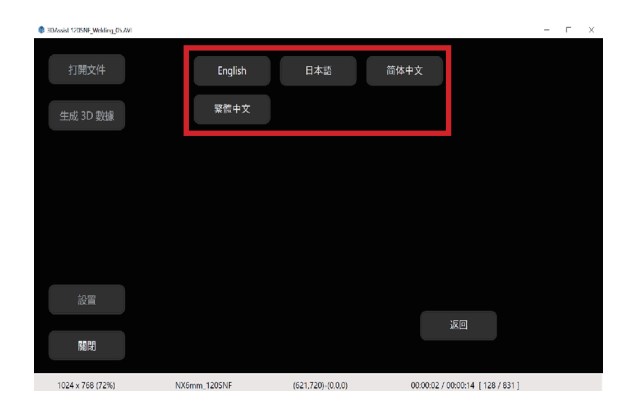

## <span id="page-25-0"></span>2-2 授權

點選 [ 許可证 ] 按鈕, 可進行設備資訊的登記或刪除。 設備資訊的登記方法請參照第 8 頁。

#### 如何刪除已登記的設備資訊

可依下列步驟刪除已登記的設備資訊。

點選初始畫面(數據讀取畫面)的 [ 設置 ] 按鈕後, 再點選顯示的 [ 許可证 ] 按鈕。

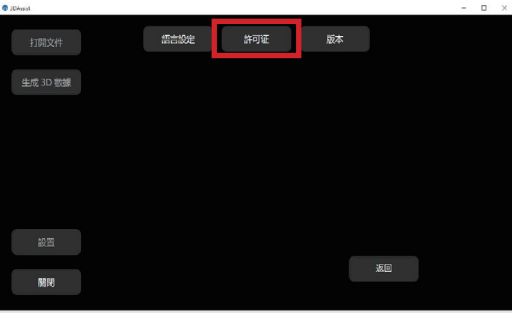

畫面上會出現「設備登記資訊列表」, 選擇想刪除的行, 然後點選 [ 刪除 ] 按鈕。

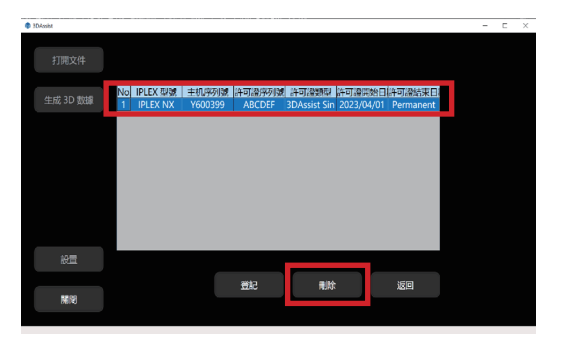

<span id="page-26-0"></span>畫面上會出現下圖的訊息, 請點選 [ 確定 ]。

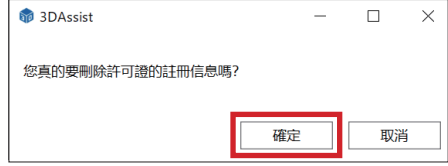

點選畫面右下角的 [ 返回 ] 按鈕, 會回到點選 [ 許可证 ] 前的狀態。

## 2-3 版本設置

點選 [ 登記 ] 按鈕, 畫面上會出現下圖所示的版本等資訊。

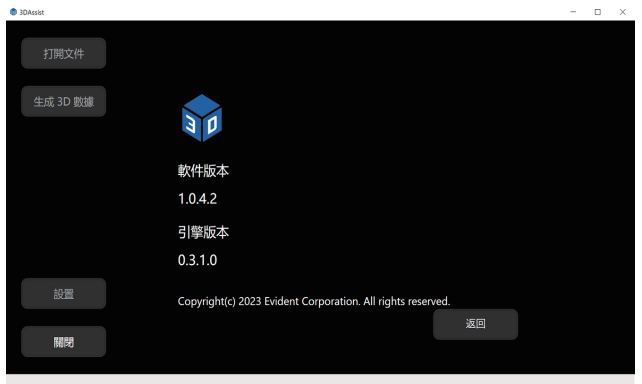

<span id="page-27-0"></span>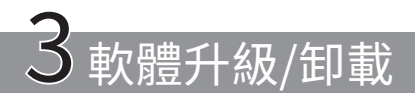

## 3-1 軟體升級

可依下列步驟進行軟體的升級。

軟體升級尚未完成之前, 舊版本請勿卸載。

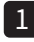

#### 下載全套新版本軟體

可從以下網址下載最新版本的 3DAssist 軟體。 https://www.olympus-ims.com/service-and-support/downloads/

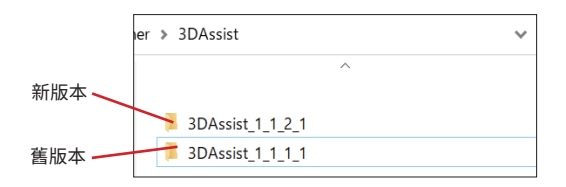

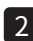

複製舊版本的授權檔 2

打開 3DAssist 舊版本的資料夾, 複製當中的 license.enc 檔。

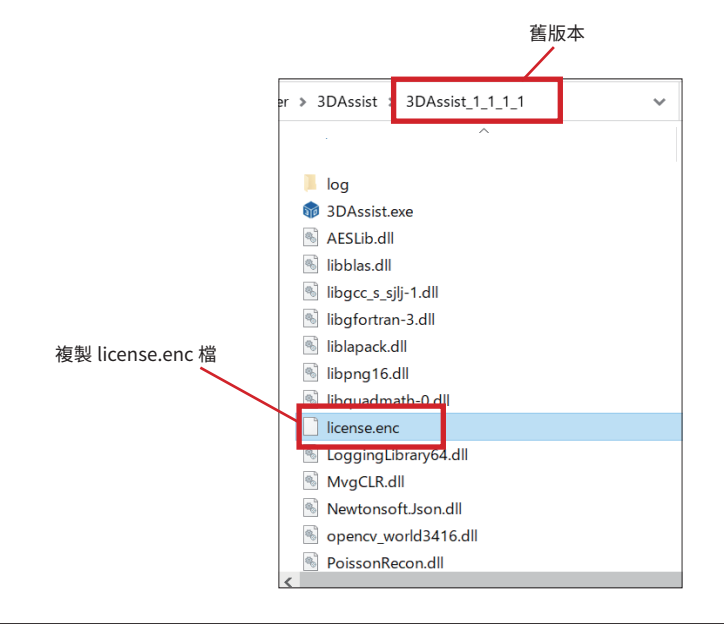

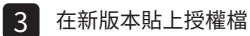

打開 3DAssist 新版本的資料夾, 貼上 license.enc 檔。

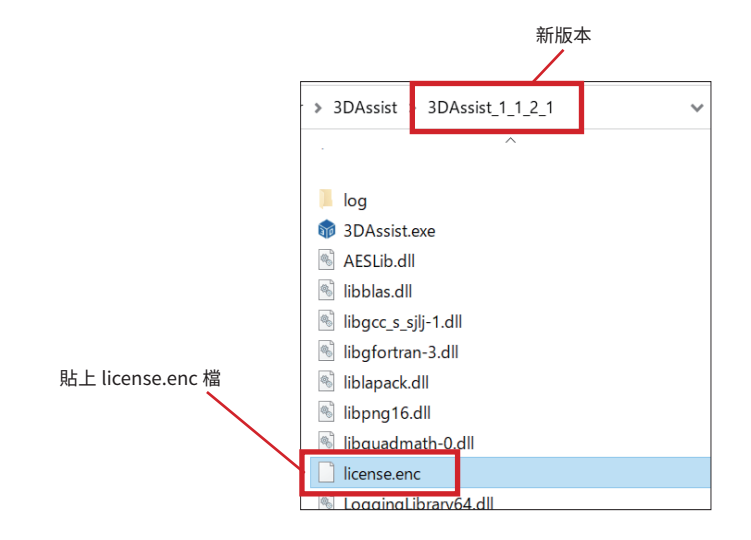

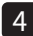

確認新版本的設備登記資訊

啟動新版本的 3DAssist 軟體,打開設備登記資訊列表,確認舊版本的資訊是否有繼承下來。(設 備登記資訊列表的確認方法, 請參照第 8 頁)

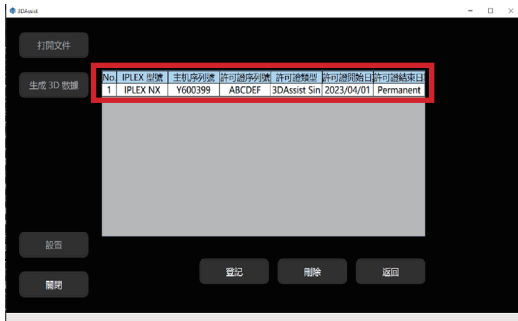

<span id="page-29-0"></span>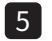

刪除舊版本的所有資料夾

打開儲存舊版本 3DAssist 軟體的資料夾, 刪除舊版本的所有資料夾。

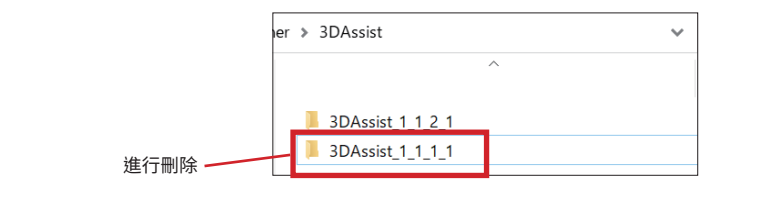

參考

軟體升級後,仍然可以將舊版本留存在同一台電腦內。請視需要進行舊版本的刪 除。

## 3-2 軟體卸載

本軟體的卸載步驟,請參照章節 3-1 5 。

# <span id="page-30-0"></span><mark>4</mark> 故障排除 3DAssist

出現下列錯誤訊息時, 請參考其因應方法, 採取適當的處置。 若錯誤狀況未獲得改善, 請連 繫購入產品的銷售商。

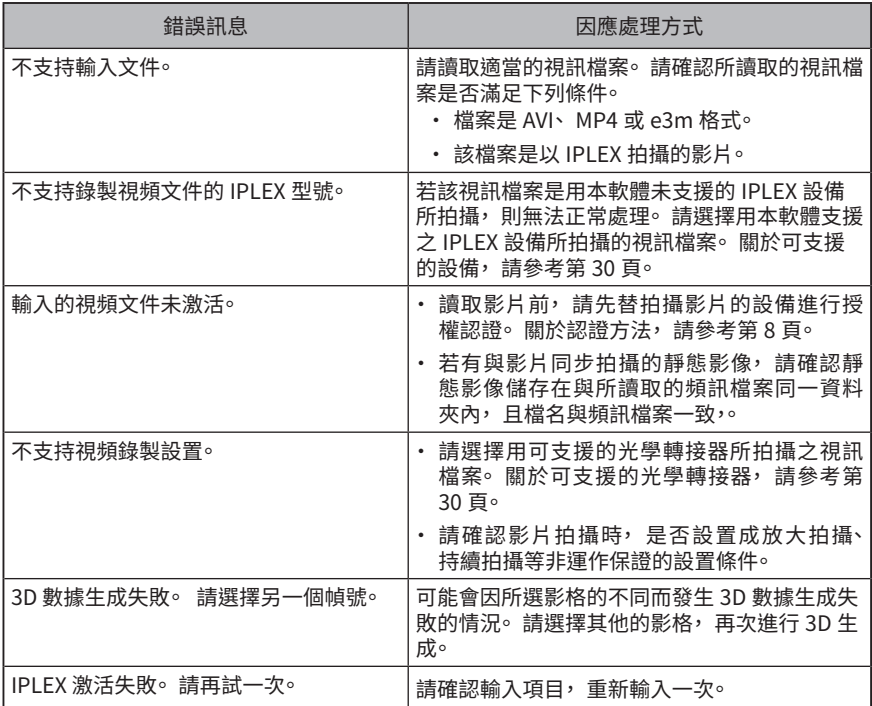

#### 軟體無法啟動時的因應處理方式

安裝 Microsoft 所提供的 VC++ 可轉散發套件(參照以下網址), 能幫助本軟體恢復啟動。 但需注意,安裝本套件後的作業及因該作業衍生的所有後果,本公司概不負責,敬請理解。

https://www.olympus-ims.com/service-and-support/downloads/

<span id="page-31-0"></span>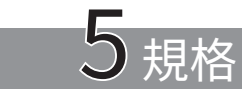

適用機種

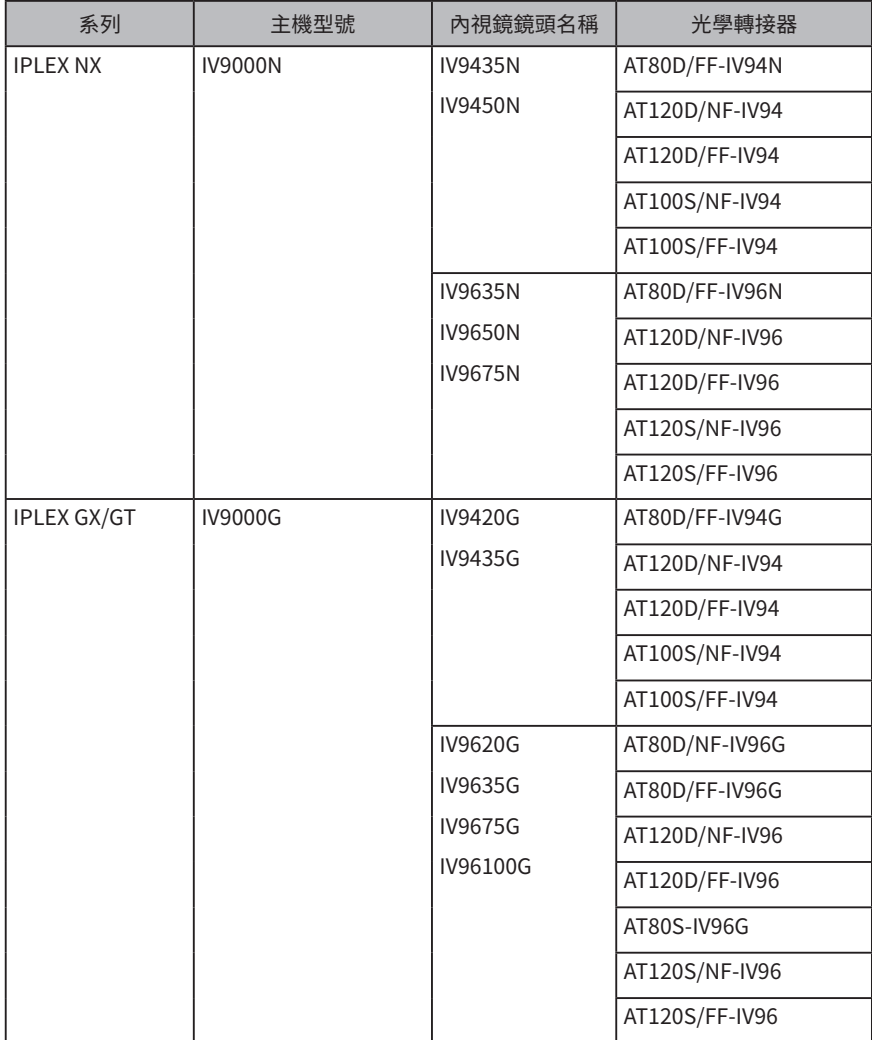

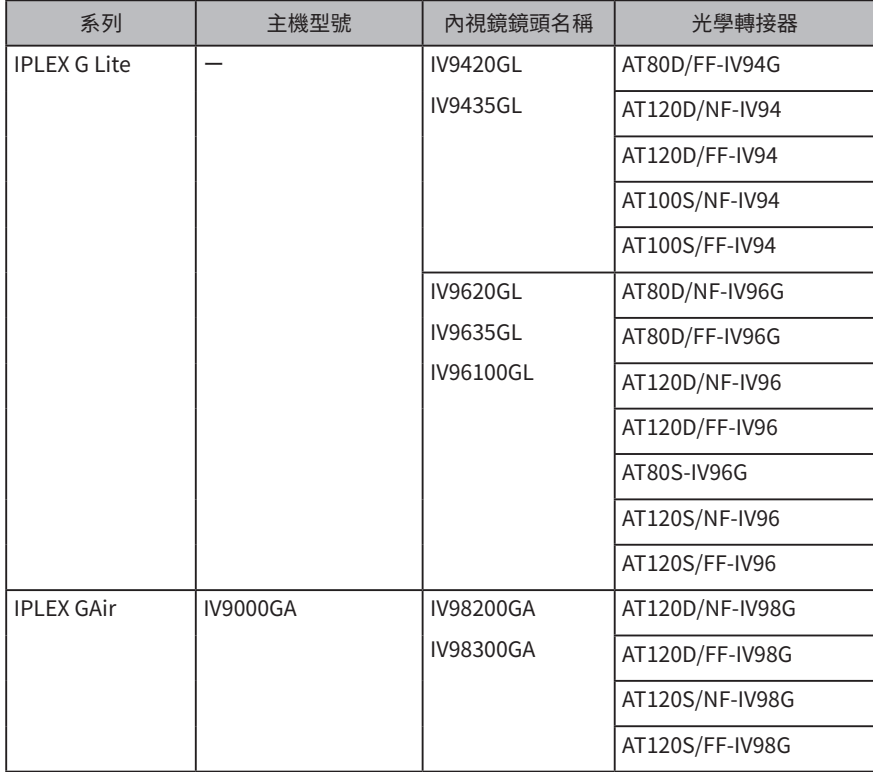

#### 參考

本軟體的授權與主機綁定。因此,若使用的主機已購買本軟體的授權,即使更換 鏡頭也一樣能繼續使用。(注意, IPLEX G Lite 除外。)

建議電腦規格

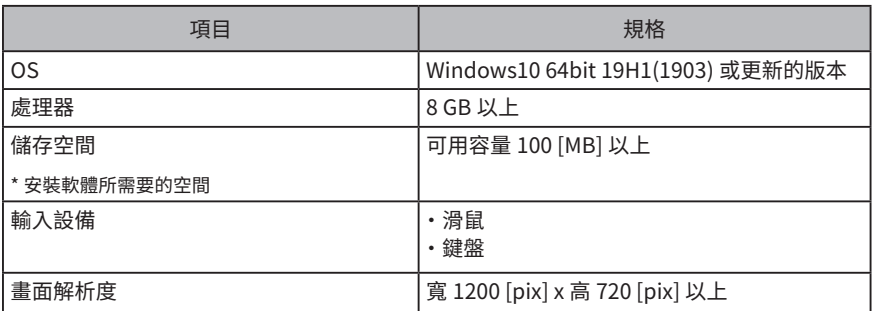

軟體功能

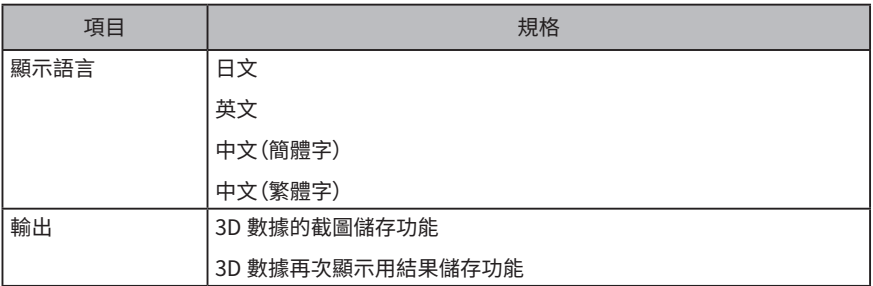

關於開源軟體的使用

本產品包含以其他規定條件(以下稱「授權條件」)授權用戶使用之開源軟體。

關於本產品所包含之開源軟體及授權條件, 請從以下網址確認。 關於本軟體所包含之開源軟 體的著作權人資訊, 則記載於以下網址。 對於本軟體內所包含之開源軟體, 本公司不提供任 何保證, 其包含關於未侵害他人權利之擔保、 適銷性之擔保及符合特定目的之適用性之擔保 等的默示性保證。

若所包含之開源軟體要求揭露原始碼作為授權條件, 則本公司會在客戶購買本產品後的至少 3 年期間,透過以下網址提供相應的原始碼。 至於其他並未要求揭露原始碼作為授權條件的 開源軟體, 其原始碼不列為發布對象, 敬請理解。

https://www.olympus-ims.com/rvi-products/3dassist/oss-license/

另外, 關於上述網址提供的原始碼內容, 本公司不回應相關諮詢。

\*\*\*\*\*\*\*\*\*\*\*\*\*\*\*\*\*\*\*\*\*\*\*\*\*\*\*\*\*\*\*\*\*\*\*\*\*\*\*\*\*\*\*\*\*\*\*\*\*\*\*\*\*\*\*\*\*\*\*\*\*\*\*\*\*\*\*\*\*\*\*\*\*\*\* • © 2023 EVIDENT CORPORATION. All right reserved. 禁止擅自複製或散布本說明書部分或全部的內容。 • 本說明書記載的公司名稱、 產品名稱等, 為各所有人之商標或註冊商標。 \*\*\*\*\*\*\*\*\*\*\*\*\*\*\*\*\*\*\*\*\*\*\*\*\*\*\*\*\*\*\*\*\*\*\*\*\*\*\*\*\*\*\*\*\*\*\*\*\*\*\*\*\*\*\*\*\*\*\*\*\*\*\*\*\*\*\*\*\*\*\*\*\*\*\*

#### Manufactured by EVIDENT CORPORATION

**6666 Inatomi, Tatsuno-machi, Kamiina-gun, Nagano 399-0495, Japan**

#### **Life science solutions**

**Service Center**

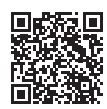

[https://www.olympus-lifescience.com/](https://www.olympus-lifescience.com/support/service/) [support/service/](https://www.olympus-lifescience.com/support/service/)

**Official website**

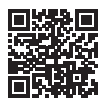

<https://www.olympus-lifescience.com>

#### **Industrial solutions**

**Service Center**

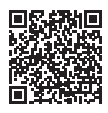

[https://www.olympus-ims.com/](https://www.olympus-ims.com/service-and-support/service-centers/) [service-and-support/service-centers/](https://www.olympus-ims.com/service-and-support/service-centers/)

**Official website**

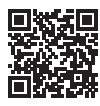

<https://www.olympus-ims.com>